**PROJECT MANAGEMENT**

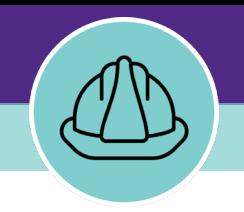

# **Managing Project Phase Checklists**

VERSION 1.1 UPDATED 3/04/2022

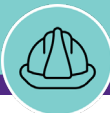

This job guide provides step-by-step instruction for locating, creating, and completing project phase checklists.

The purpose of this document is to serve as guided reference and/or new hire training on project task management and workflow functionality available to applicable users in Facilities Connect.

## **DOCUMENT SUMMARY VERSION INFORMATION (THIS DOCUMENT)**

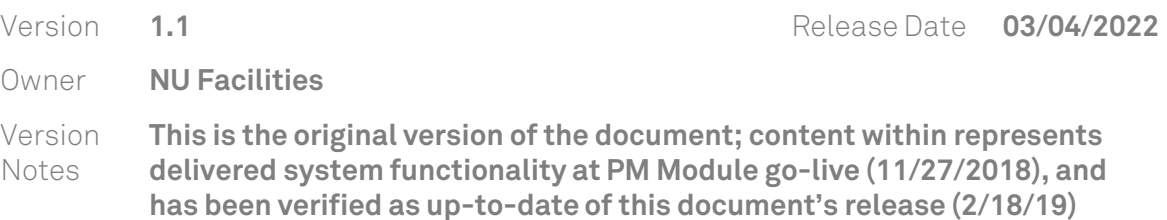

## **REVISION HISTORY**

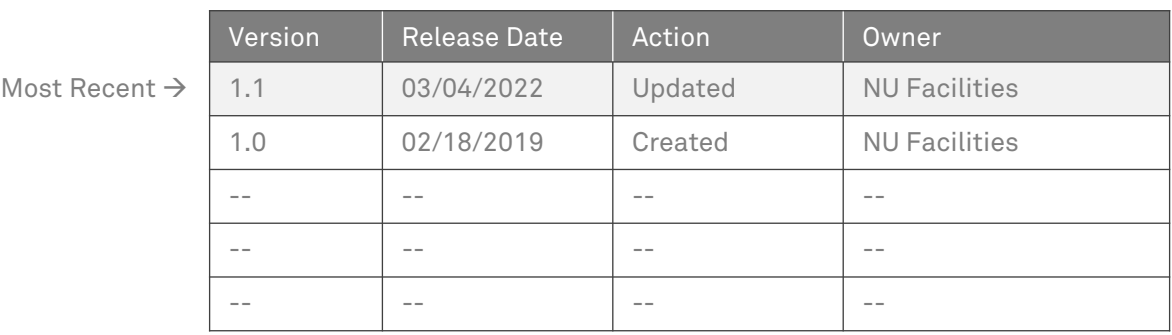

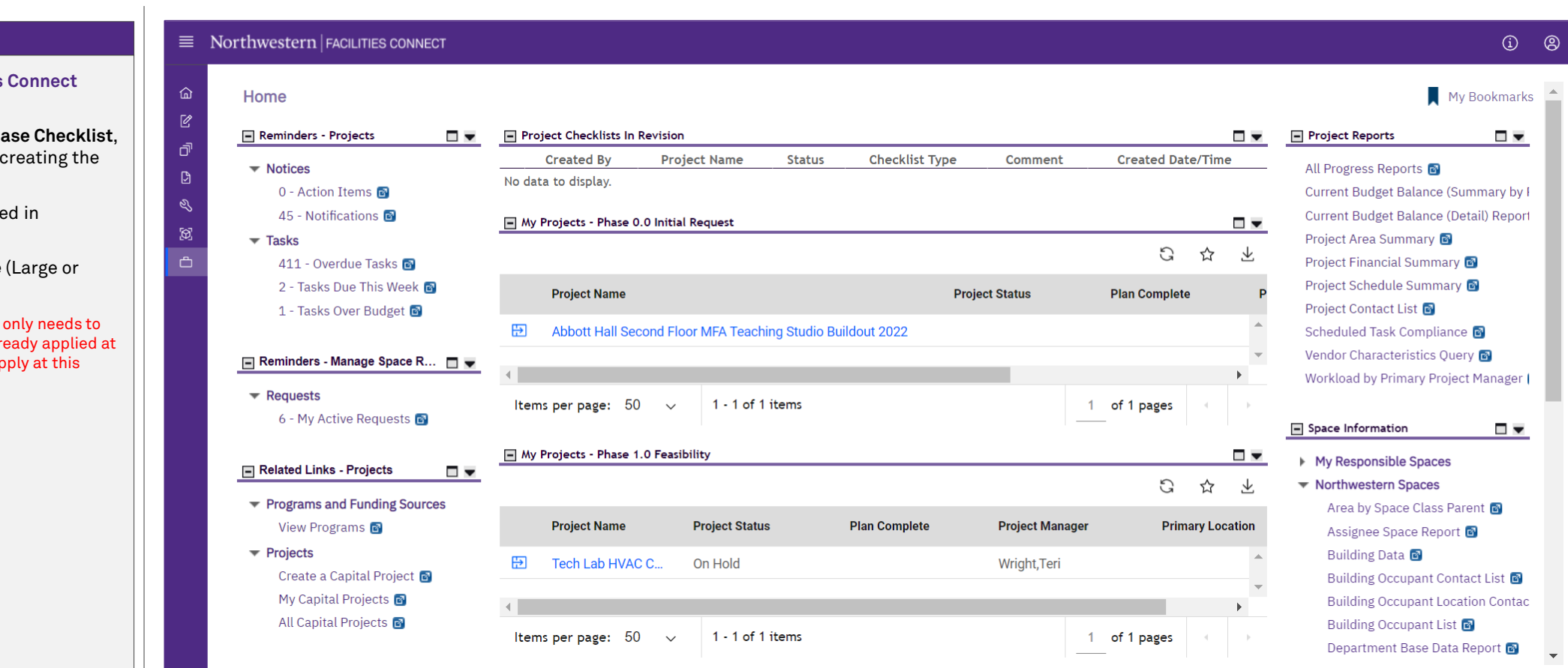

#### **▼ GETTING STARTED**

- $\div$  To begin, access the Facilities **Home Screen**
- $\cdot$  In order to create a **Project Phate** the project (for which you are report) **must**:
	- a) Have already been created in Facilities Connect
	- b) Have a **Project Template** Small) applied.

**Note: The Project Template** be applied once; if it was already applied at project creation, do not reapply at this stage

**PROCESS**

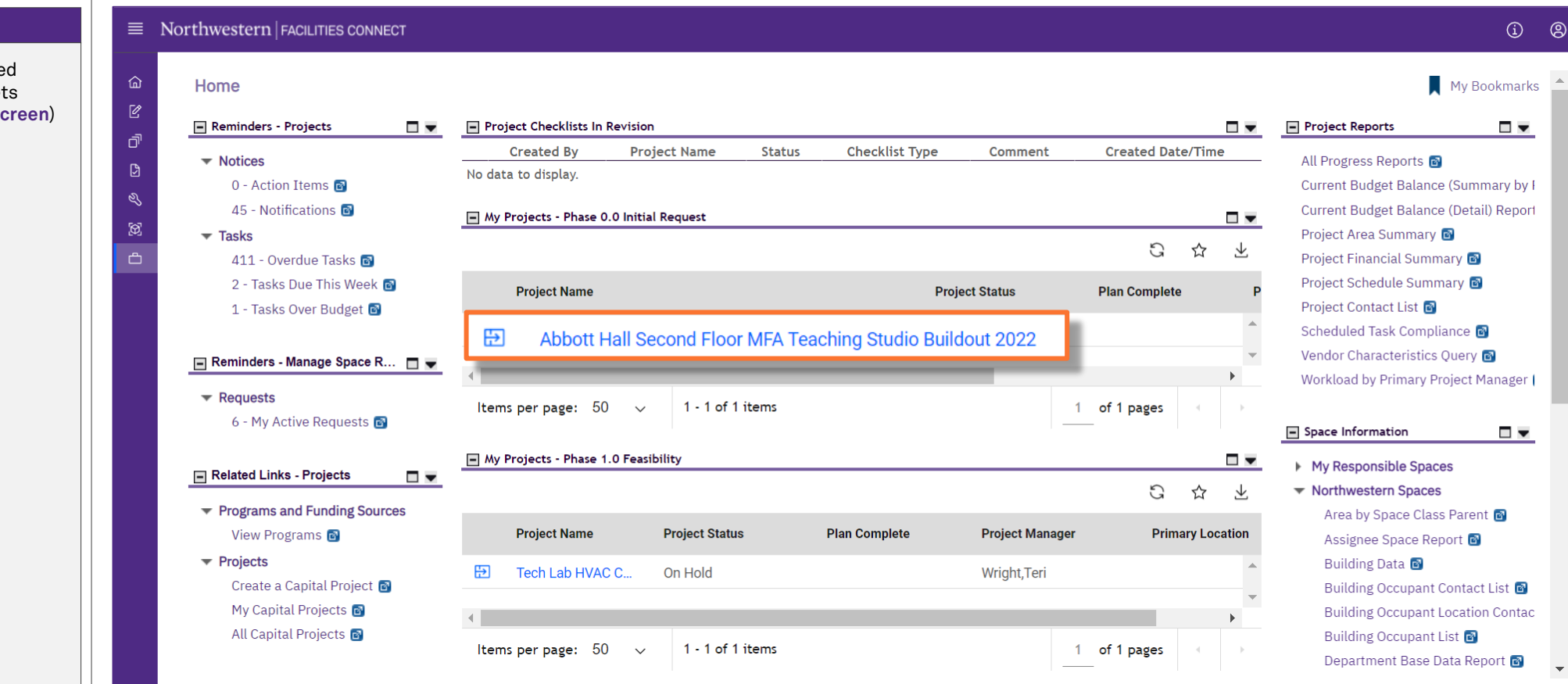

#### **▼ GETTING STARTED**

 Locate your desired project, contained within the **'My Projects' Phase** portlets (center of **Facilities Connect Home Screen**)

**PROCESS**

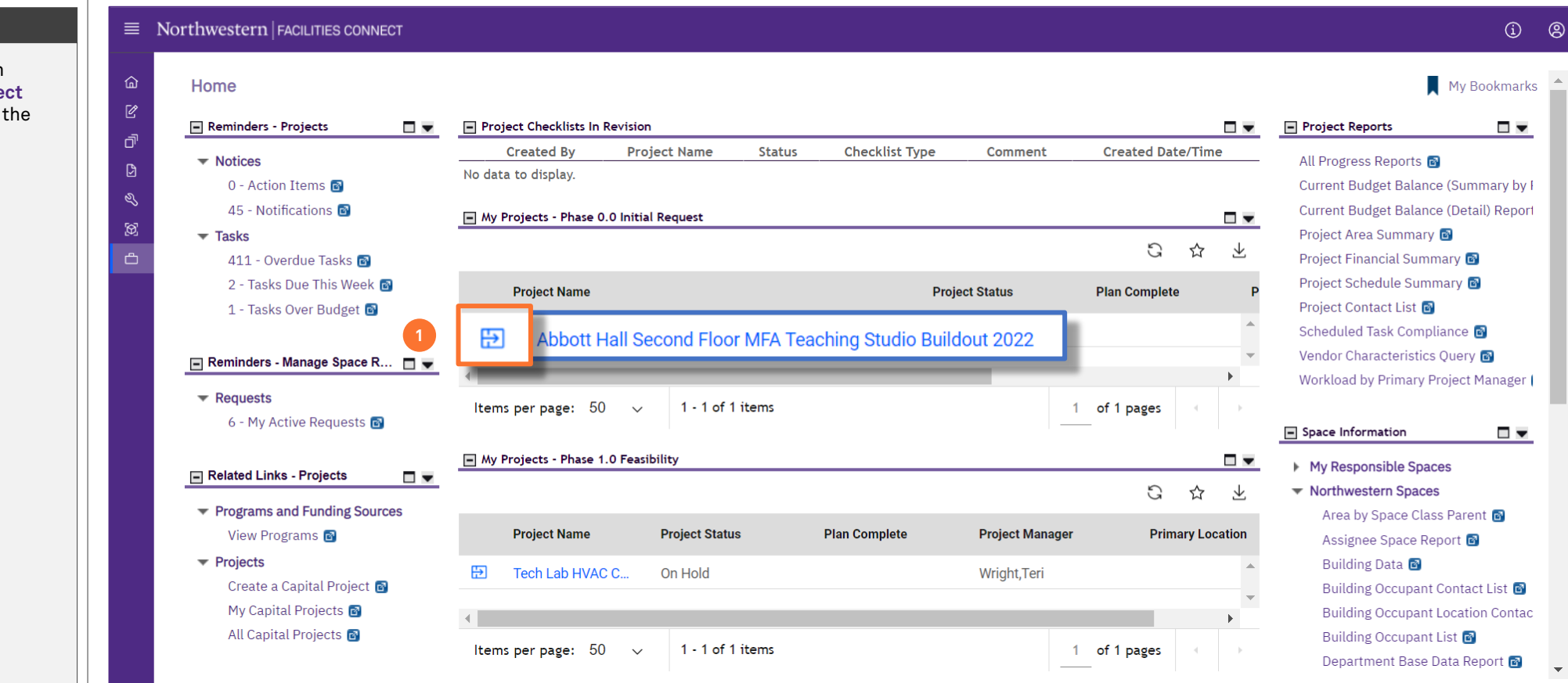

#### **▼ PROCESS**

1) Select your desired project to open in **Project Focus** by clicking on the **Project Focus Icon** immediately to the left of the project name

*<<Upon clicking, the Project Focus for the selected project will appear>>*

**NOW VIEWING** PROJECT INFORMATION (PROJECT FOCUS)

#### **▼ PROCESS**

2) From the **Related Links – Capital Project Progress** portlet, under the **Checklists** group, click on the option for **Project Phase**

*<<Upon clicking, the Project Phase Checklist Menu for the selected project will appear>>*

 $\vec{\sigma}$ 

 $\mathscr{E}$  $\boxtimes$  $\triangle$ 

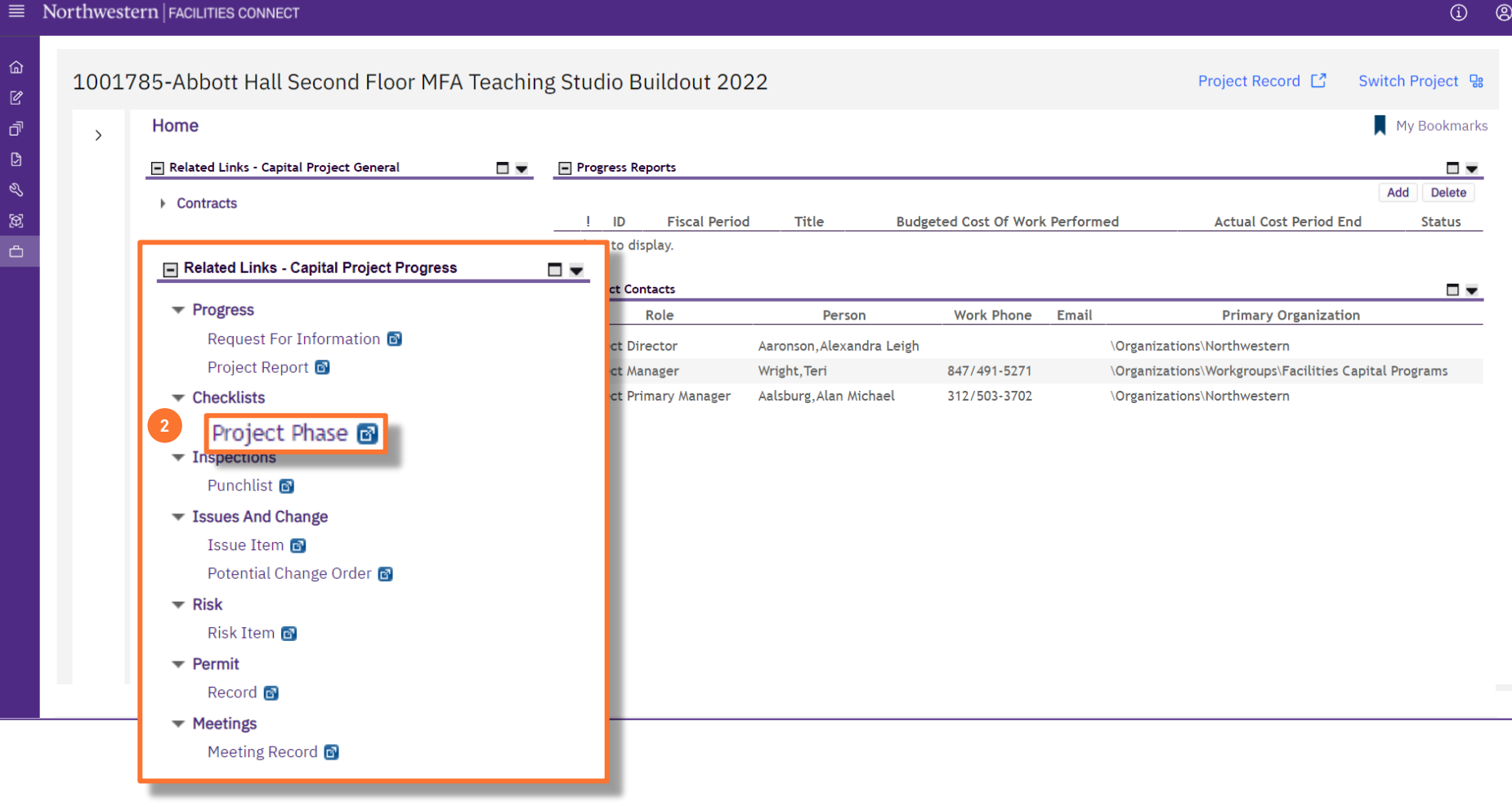

#### **▼ PROCESS**

3) From the **Project Phase Checklist Menu**, click on the **Add** button to create a new phase checklist

 $\equiv$ 

 $\mathbb{Z}$ ෯  $\Box$  $\mathcal{Q}$ හි  $\triangle$ 

*<<Upon clicking, the Project Phase Checklist Form will open as a new window>>*

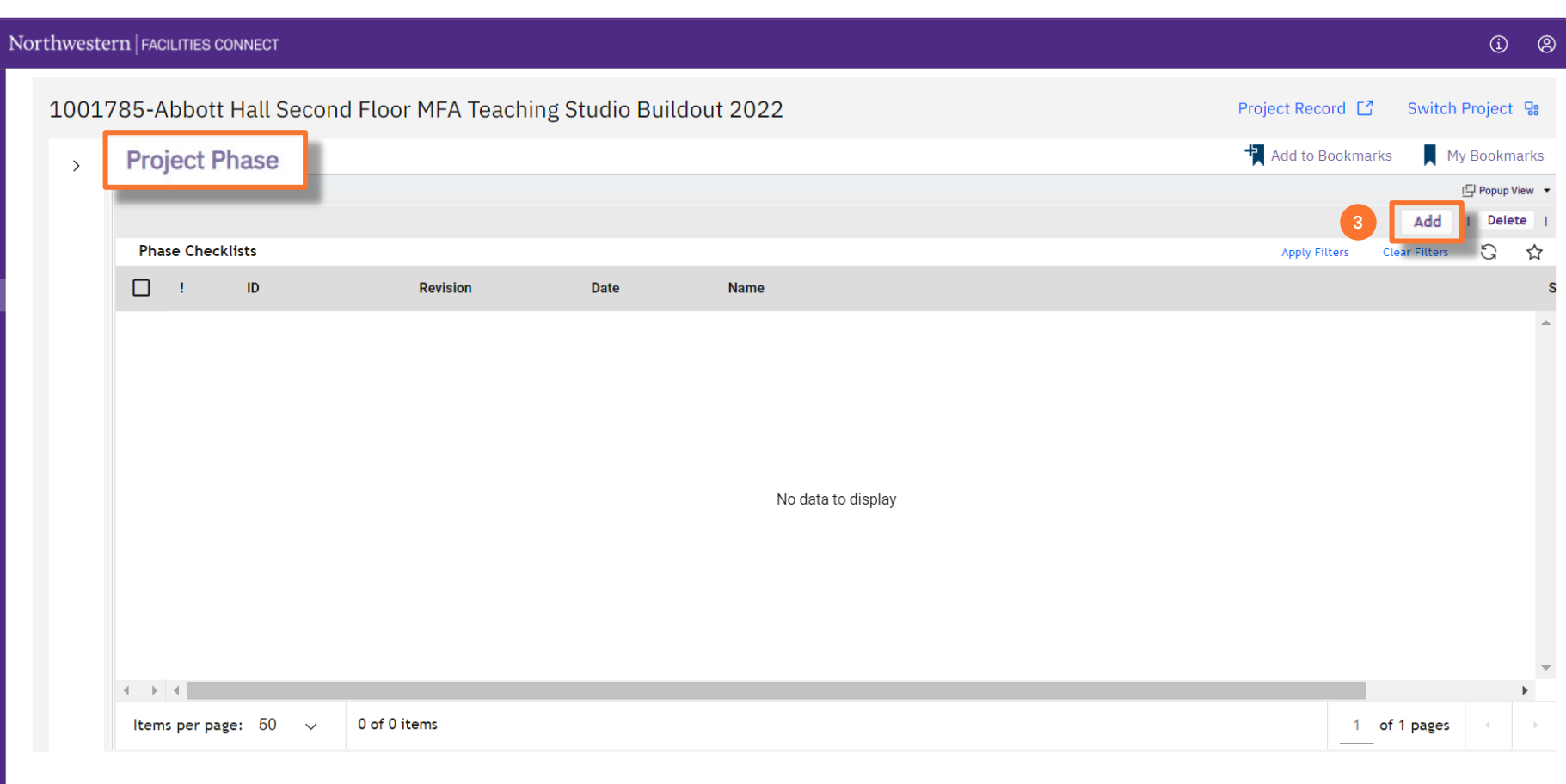

PROJECT PHASE CHECKLIST MENU

**NOW VIEWING**

Hand To Bookmarks **Print** O Help

**NOW VIEWING** PROJECT PHASE CHECKLIST FORM

#### **▼ PROCESS**

On the **General** tab of the **Project Phase Checklist Form**:

4) Begin by adding the **Checklist Type**; click on the **Magnifying Glass** icon (right of the field)

**Phase Checklist:** 

5) The **Checklist Type** menu will now appear directly below; click the option labeled **Project Phase**

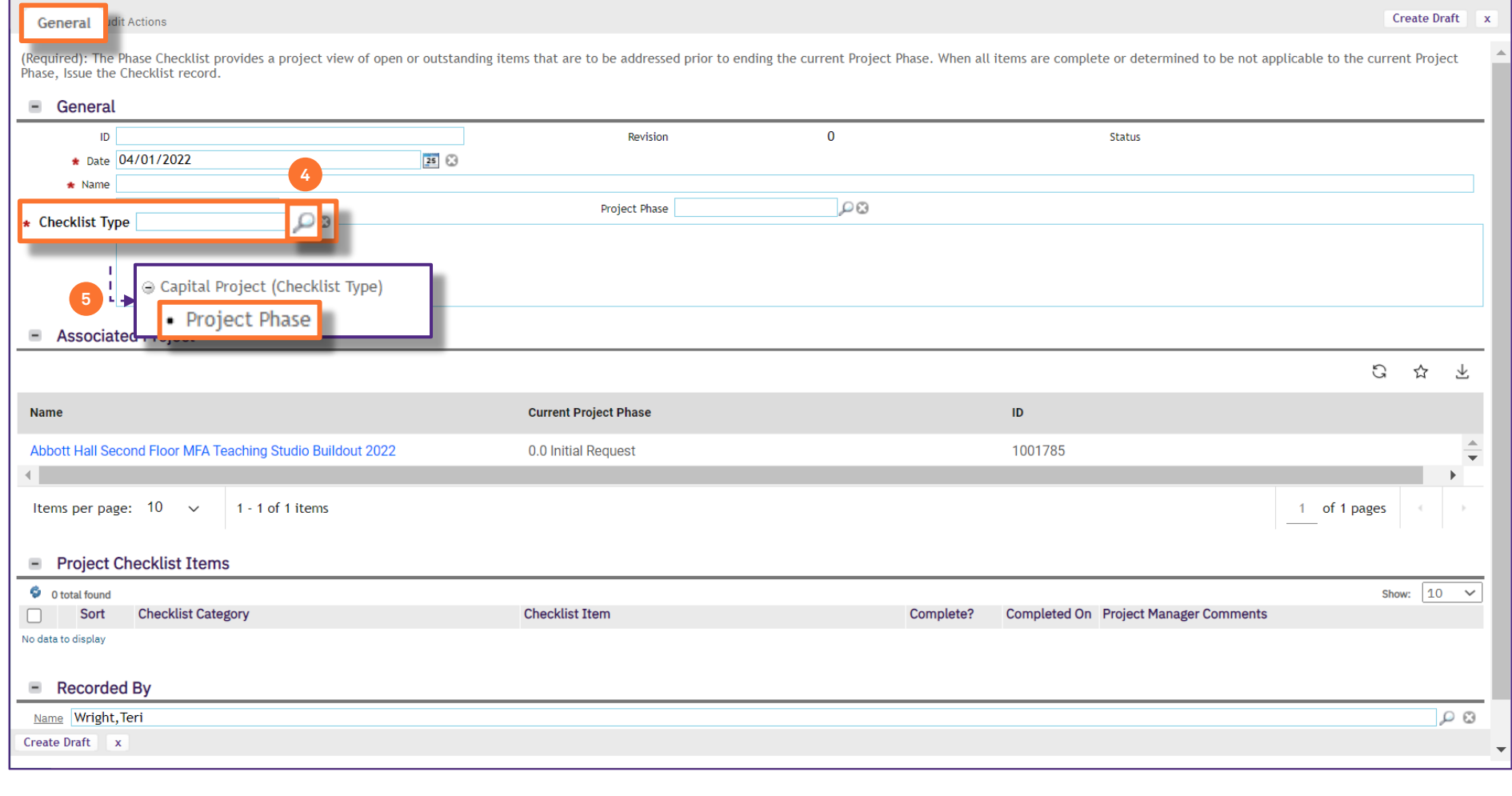

Add To Bookmarks **Print** O Help

**NOW VIEWING** PROJECT PHASE CHECKLIST FORM

#### **▼ PROCESS**

6) Next, select the **Project Phase**; click on the **Magnifying Glass** icon (right of the field)

**Phase Checklist:** 

7) The **Project Phase** menu will now appear directly below; select the appropriate **Project Phase** from the menu

**Note:** Select the **Project Phase** that matches the **Current Project Phase** shown on the form. As a Project Manager, you will mark completion status in the checklist for the project's current phase, not for the phase in which you are requesting advancement

**Note:** To access project subphases (i.e. large template phases) on the **Project Phase** menu, click on the expand icon ( $\Box$ ) beside each major project phase

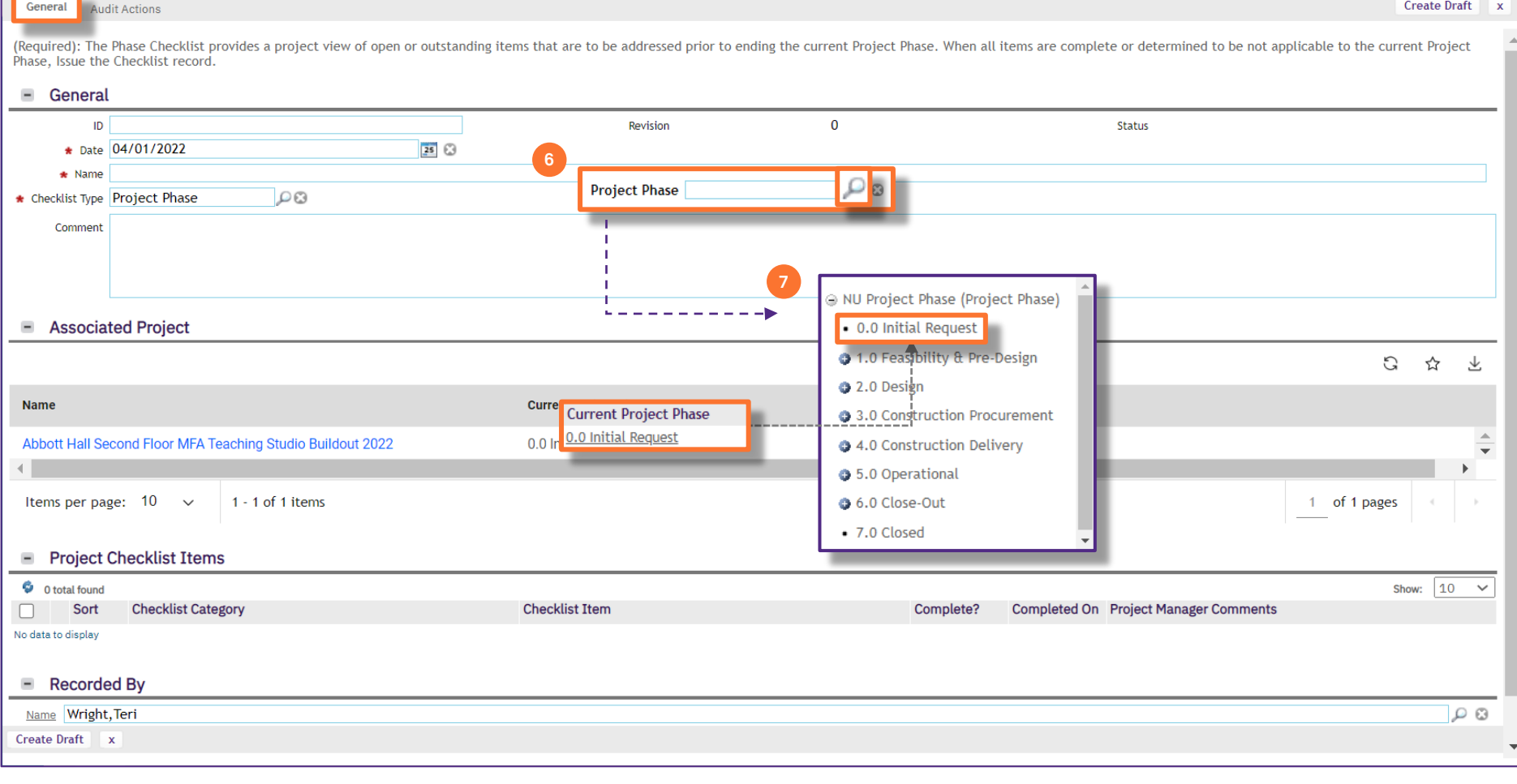

Help Add To Bookmarks and Print (2) Help

**NOW VIEWING** PROJECT PHASE CHECKLIST FORM

#### **▼ PROCESS**

8) Next, update the checklist **Name** field; copy and paste the contents of the **Project Phase** field into the **Name** field

**Note:** These two (2) fields should match exactly before proceeding to the next step

**Phase Checklist:** 

9) Next, create a draft of your **Project Phase Checklist**; click on the **Create Draft** button (upper right of the form)

*<<Upon clicking, the Project Phase Checklist draft is saved, and new action buttons will appear at the upper right of the form>>*

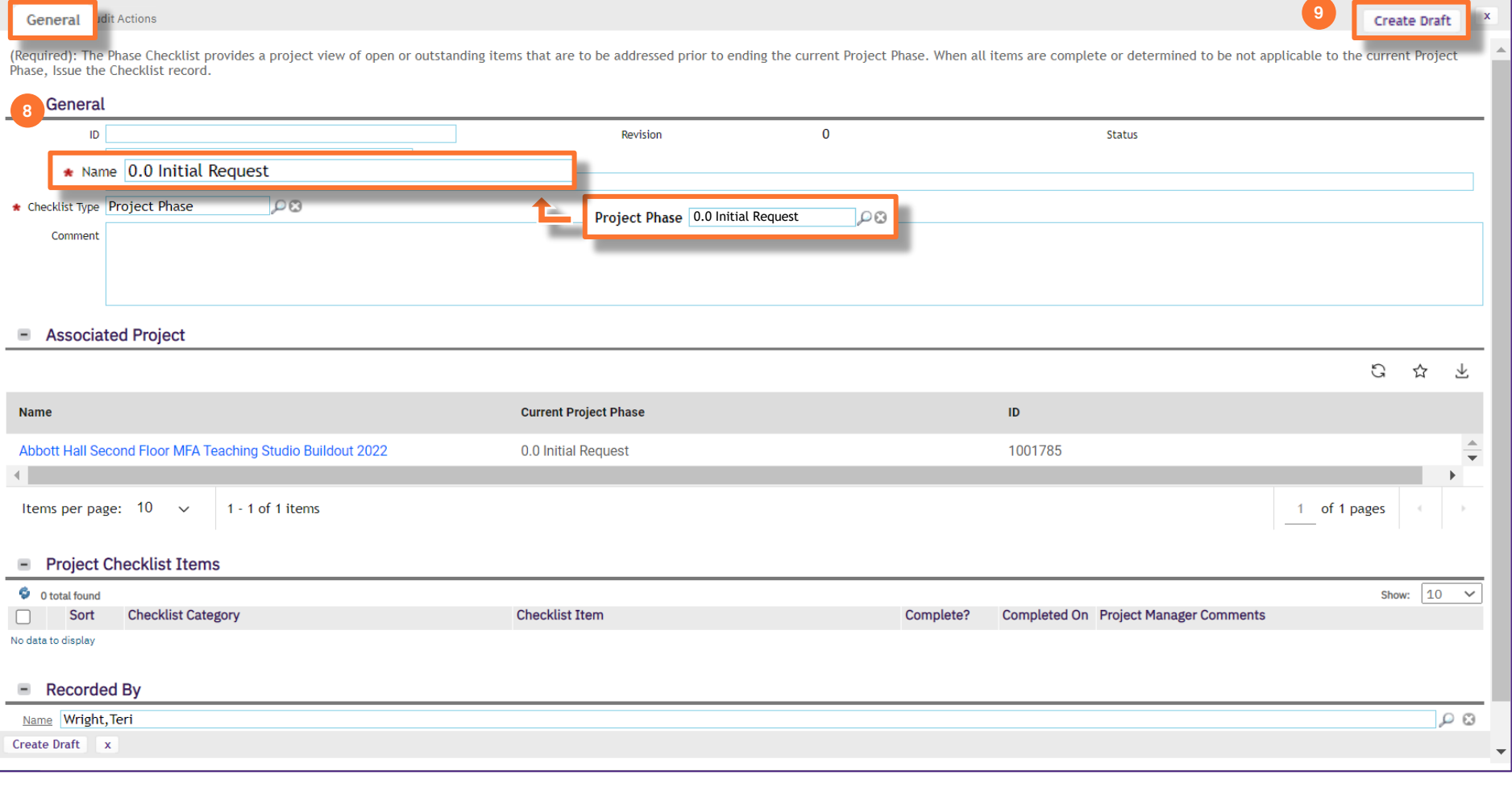

**NOW VIEWING** PROJECT PHASE CHECKLIST FORM

#### **▼ PROCESS**

- 10) Now that the checklist draft has been created, populate **Project Checklist Items** by clicking the **More** button (upper right of the form)
- 11) Next, click on the **Apply Template** option (will appear beneath the **More** button)

*<<Upon clicking, a new search window will open for selection of Project Checklist Items>>*

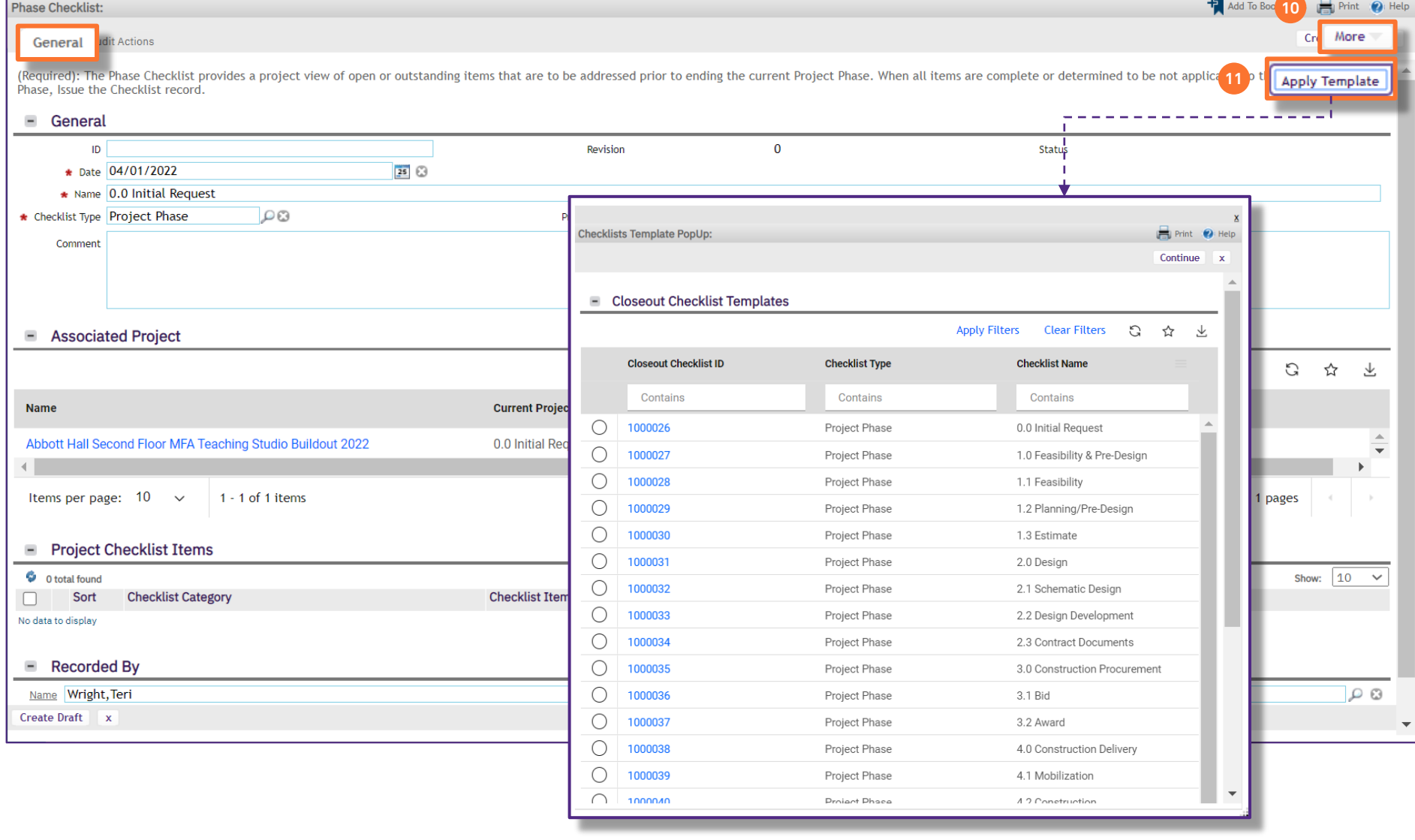

Help Add To Bookmarks **Company** Print **O** Help

**NOW VIEWING** PROJECT PHASE CHECKLIST FORM

#### **▼ PROCESS**

12) Click the **Radio Button** for the current **Project Phase**; this will select the predefined list of **Project Checklist Items**  aligned with that phase

#### 13) Next, click the **Continue** button to confirm the selection

*<<Upon clicking, the search window will close, and the Project Checklist Items will be populated in the corresponding section of the form>>*

**Phase Checklist:** 

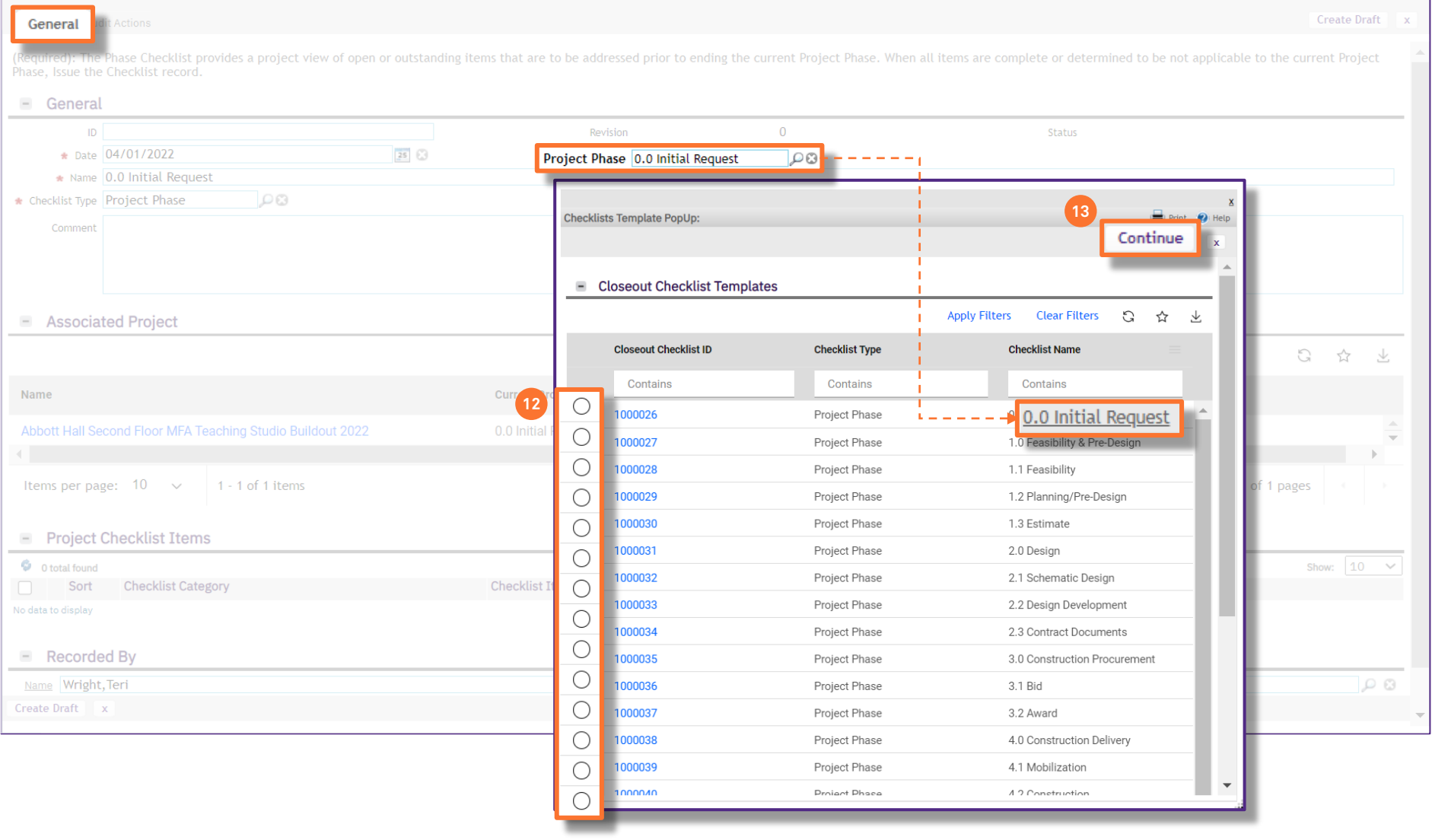

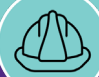

**NOW VIEWING** PROJECT PHASE CHECKLIST FORM

#### **▼ PROCESS**

The **Project Checklist Items** are now populated as a numbered list, representing the typical sequence of activities to occur in the given **Project Phase**

**Note:** Always be aware of the number of **Project Checklist Items** belonging to the given project phase. This is indicated by the **Number of Records Found** located immediately below the section header. In order to view the full list of **Project Checklist Items**, you may need to adjust the number of records (i.e. checklist items) displayed using the **Show** dropdown box on the right side of this section

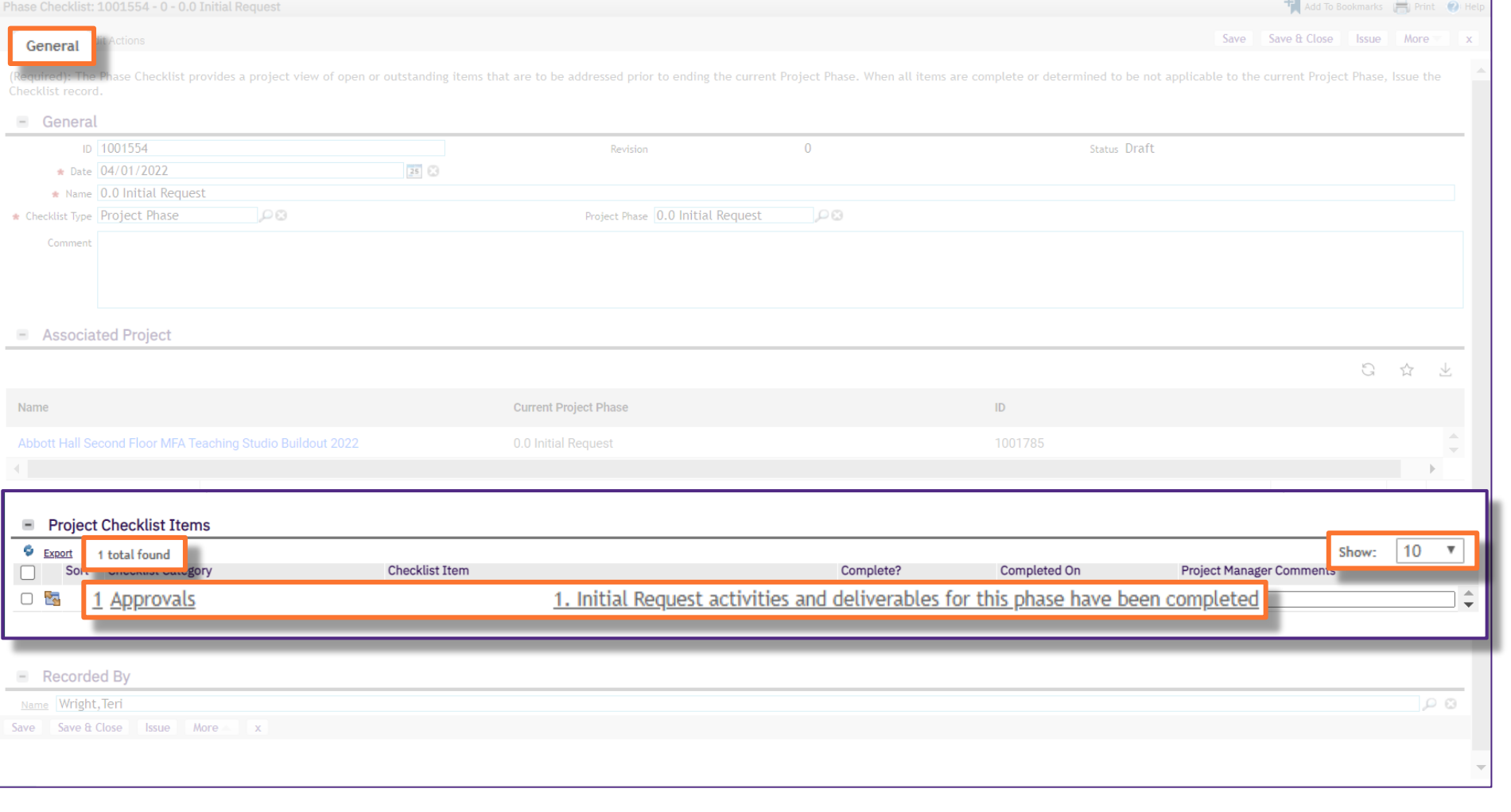

**NOW VIEWING** PROJECT PHASE CHECKLIST FORM

#### **▼ PROCESS**

To complete the **Project Phase Checklist**, perform the following steps for **each** of the **Project Checklist Items**:

- 14) In the **Complete** column, use the dropdown box to select the **Completion Status** of the item. The available options are:
	- **Yes** indicates the specific Project Checklist Item has been completed
	- **N/A** indicates the specific Project Checklist Item is not applicable to the current project (PM Comment required)
- 15) In the **Completed On** column, enter the **Completion Date** of the item by using the calendar icon to select the date (or enter it directly into the content box in the date format **MM/DD/YYYY**)
- 16) In the **Project Manager Comments** column, enter any brief comments of notations pertaining to the **Project Checklist Item**.

**Note:** A comment is **required** for any items you indicated as **N/A** in the **Complete** column; any other comments for checklist items are optional and at the Project Manager's discretion

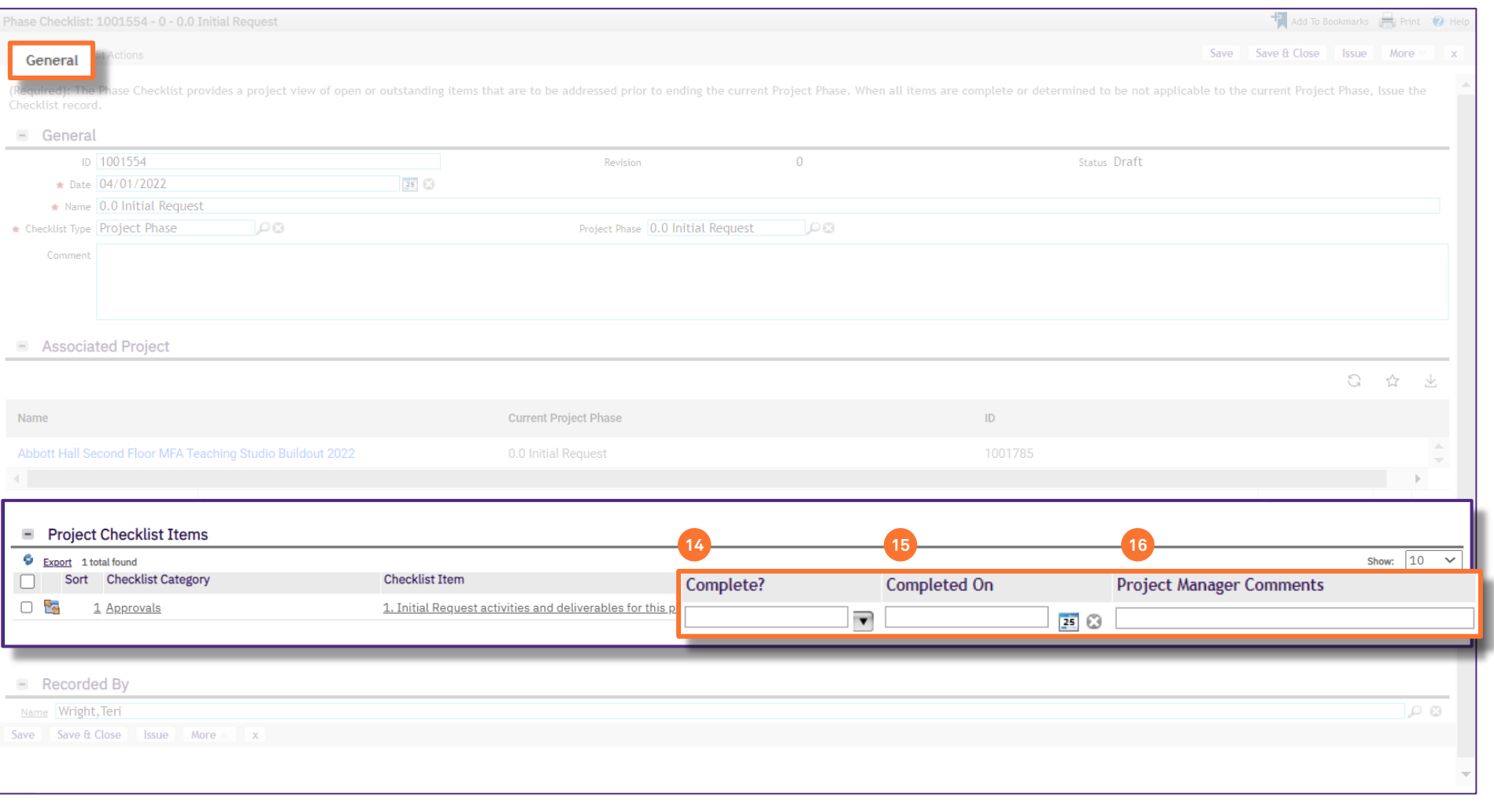

**NOW VIEWING** PROJECT PHASE CHECKLIST FORM

#### **▼ PROCESS**

17) As you complete a **Project Phase Checklist**, use the **Save** and **Save & Close** buttons to save your progress

**Tip:** Depending on individual phase length and project dynamics, you may need to update a **Project Phase Checklist** over multiple sessions. Use the **Save** and/or **Save & Close** buttons to save your progress until your are ready to submit the completed checklist to your **Project Director**

**Please continue to steps #18-19 once you are ready to submit your completed Project Phase Checklist for Project Director review and approval**

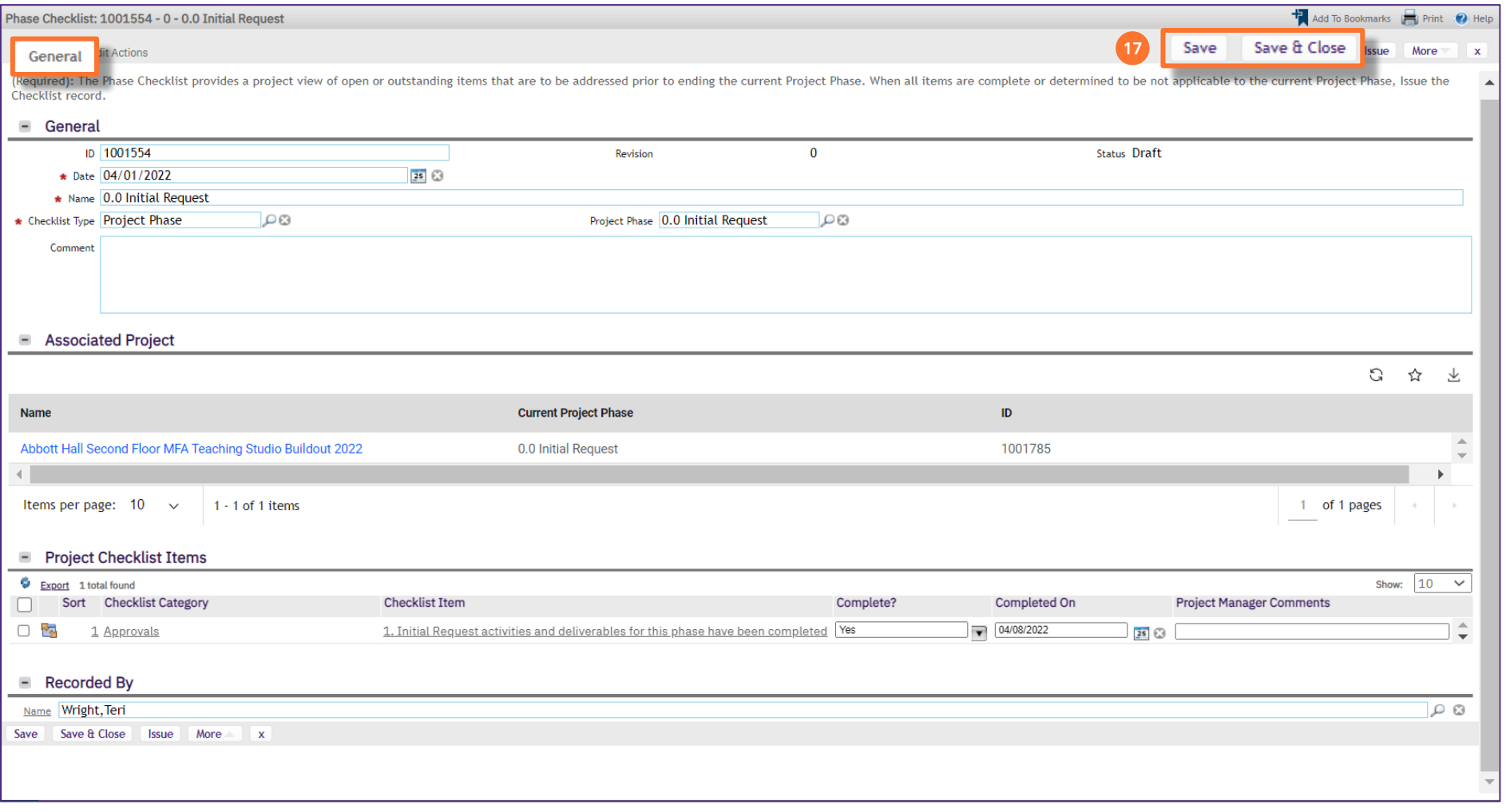

#### **▼ PROCESS**

- 18) As you complete the **Project Phase Checklist** and prepare for submission, update the **Comment** field with a brief message to your **Project Director**. In this message, be sure to include the following:
	- **Callouts** indicate any key / pertinent information that the Project Director should know regarding this phase of the project; this **Comment Box** will be the first thing he/she reviews upon receipt of your checklist
	- **Desired Next Project Phase** indicate a requested next phase for the project. As not all projects are alike in scope and/or process, some phases may not be applicable. Be sure to clearly state the phase for which you believe the project should be assigned next

19) To submit your completed **Project Phase Checklist** to the **Project Director**, click on the **Issue** button.

**The Project Phase Checklist has now been issued to the Project Director for his/her review and approval**

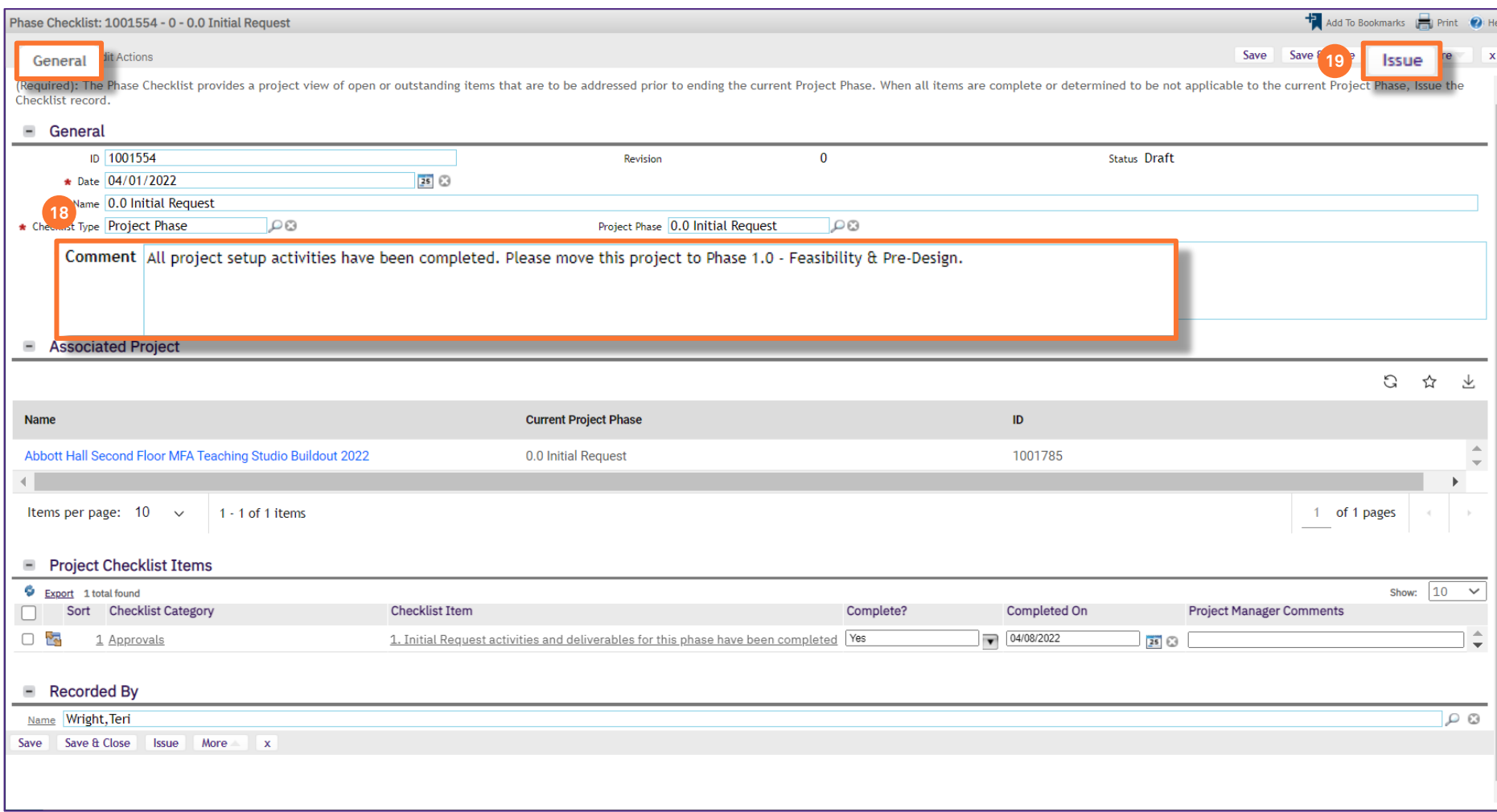

PROJECT PHASE CHECKLIST FORM

**NOW VIEWING**

#### $\equiv$  Northwestern | FACILITIES CONNECT **4** 4 ⋒ My Bookmarks Home  $\mathbb{Z}$ Reminders - Projects Project Reports  $\Box$   $\blacktriangledown$ Project Checklists In Revision  $\Box$ đ **Created By Project Name Status Checklist Type** Comment **Created Date/Time**  $\blacktriangledown$  Notices All Progress Reports **a** No data to display. 0 - Action Items Current Budget Balance (Summary by PM) Repor ු 45 - Notifications Current Budget Balance (Detail) Report - All Proj My Projects - Phase 0.0 Initial Request  $\Box$   $\blacktriangledown$  $\mathcal{Q}$ Project Area Summary  $\overline{\phantom{a}}$  Tasks **G** ☆ Project Financial Summary O 411 - Overdue Tasks හි Project Schedule Summary 2 - Tasks Due This Week **Project Name Project Status Primary Location Plan Complete Project Manager**  $\triangle$ Project Contact List 1 - Tasks Over Budget Scheduled Task Compliance Vendor Characteristics Query Reminders - Manage Space Requests No data to display □▼ Workload by Primary Project Manager  $\blacktriangleright$  Requests Items per page: 50  $\checkmark$ 0 of 0 items 1 of 1 pages 6 - My Active Requests  $\Box$  Space Information  $\Box$ **Je Snaces** My Projects - Phase 1.0 Feasibility Related Links - Projects  $\Box$   $\blacktriangledown$  $\Box$ **Spaces** ▼ Programs and Funding Sources G ☆ 飞 ace Class Parent View Programs @ pace Report of  $\overline{\phantom{a}}$  Projects **Project Name Project Status Plan Complete Project Manager Primary Location** ita **o** Create a Capital Project of cupant Contact List  $\mathbf{B}$ **Abbott Hall Second Floor.** Aalsburg, Alan Michael My Capital Projects cupant Location Contact List @ All Capital Projects @ **Building Occupant List** Department Base Data Report Items per page: 50  $1 - 2$  of 2 items 1 of 1 pages  $\checkmark$ Department Base Data v2 Office Area Capacity My Projects - Phase 2.0 Design  $\Box$   $\blacktriangledown$ Overall Total Campus Square Footage @ G ☆ と Room and Department Base Data Only @ Space Allocation **B Project Status Project Name Plan Complete Project Manager Primary Location** Space Class Count by Building

#### **▼ PROCESS**

Once the **Project Director** has reviewed your **Project Phase Checklist**, they will take one of two (2) available actions:

> **1. Approval** - the checklist is advanced to the requested project phase, and will move between your **'My Projects' Phase**  portlets, indicating the change in status and advancement of project phase

**NOW VIEWING** HOME SCREEN (COMPANY FOCUS)

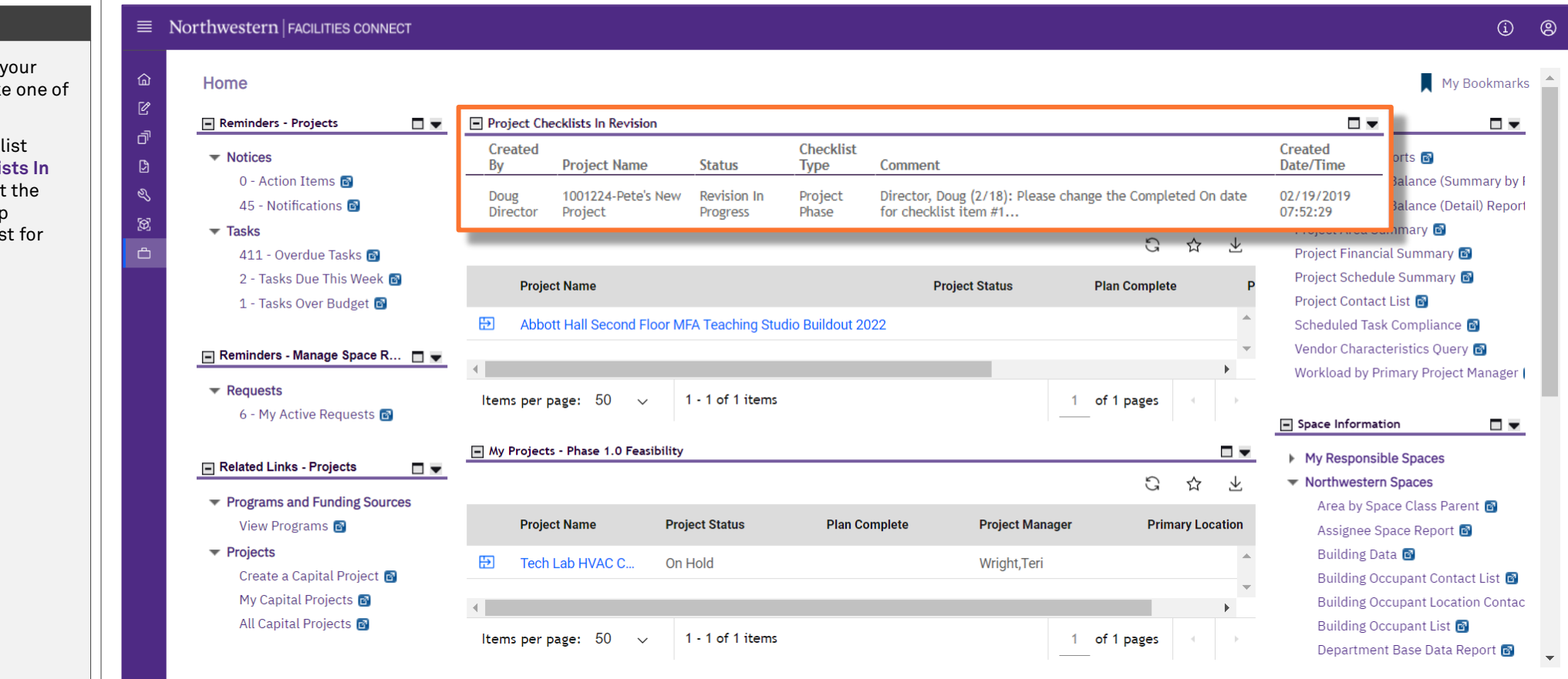

#### **▼ PROCESS**

Once the **Project Director** has reviewed your **Project Phase Checklist**, he/she will take one of two (2) available actions:

> **2. Return for Revision** - the checklist appears in your **Project Checklists In Revision** portlet, indicating that the **Project Director** has a follow-up question and/or revision request for your checklist

**NOW VIEWING** HOME SCREEN (COMPANY FOCUS)

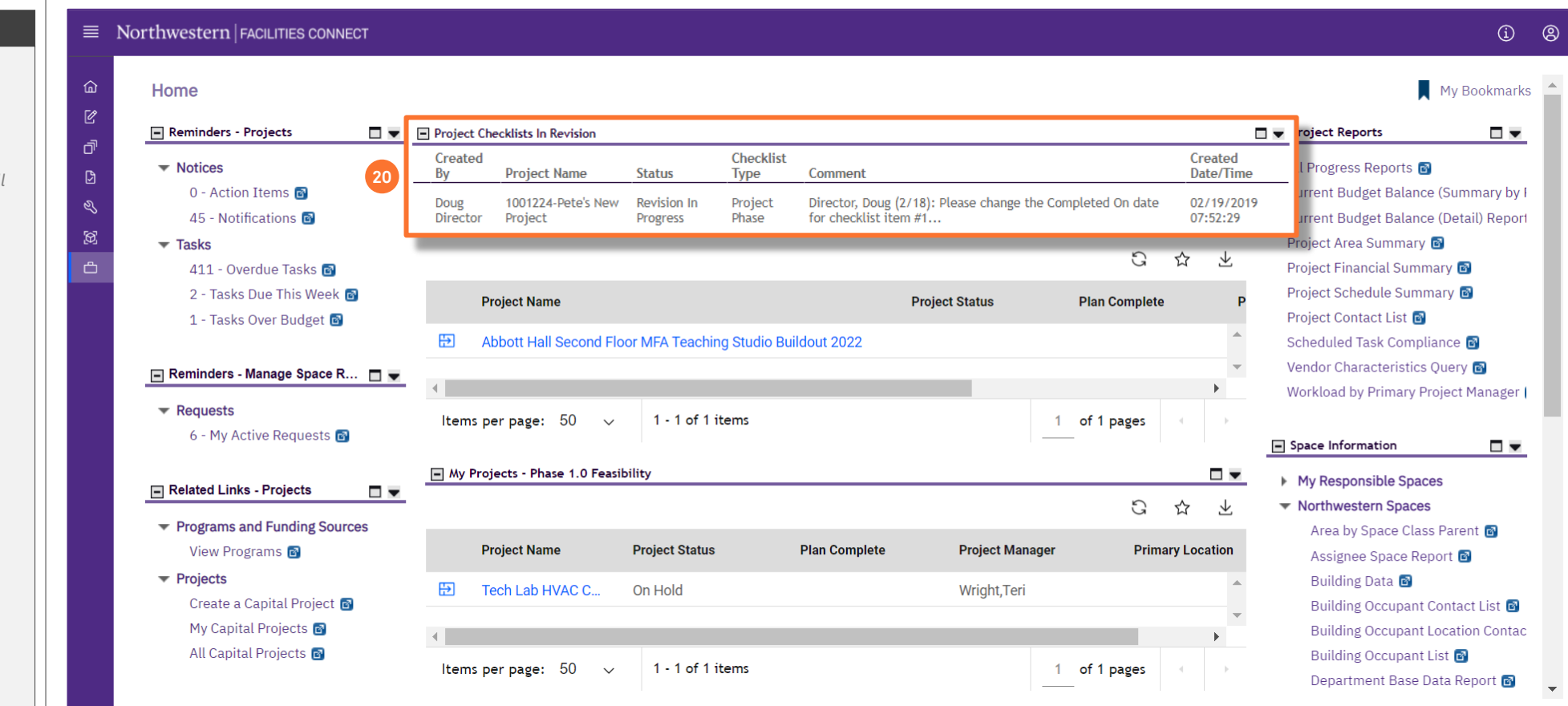

#### **▼ PROCESS**

To revise the **Project Phase Checklist**,

#### 20) Click on the revision item in the **Project Checklists In Revision** portlet

*<<Upon clicking, the Project Phase Checklist will in a new window>>*

**NOW VIEWING** PROJECT PHASE CHECKLIST FORM

#### **▼ PROCESS**

- 21) Review the comments and/or revision request(s) from the **Project Director** that he/she has added in the **Comment** field
- 22) Based on the feedback, make any necessary modifications to the **Project Checklist / Checklist Items**

**Tip:** Use the **Save** and/or **Save & Close** buttons to save your progress until your are ready to resubmit the checklist to your **Project Director**

23) When you are ready submit the revised checklist to the **Project Director**, click on the **Issue** button

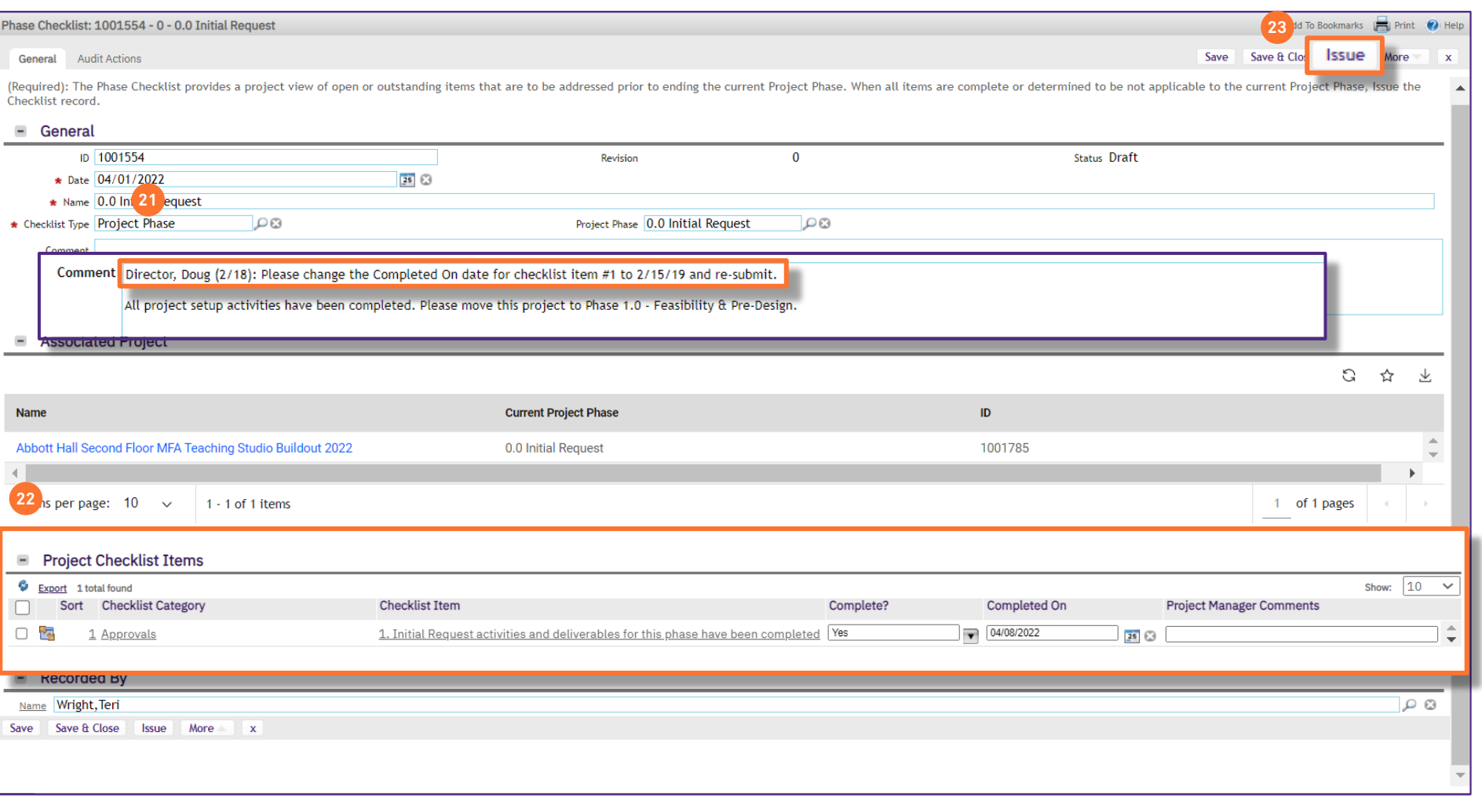